## **INSTRUKCJA REJESTRACJI W IBOK**

**1.** Aby zarejestrować się do IBOK w pierwszej kolejności należy w przeglądarce internetowej wejść na stronę **[WWW.SPGM.PL](http://www.spgm.pl/)**

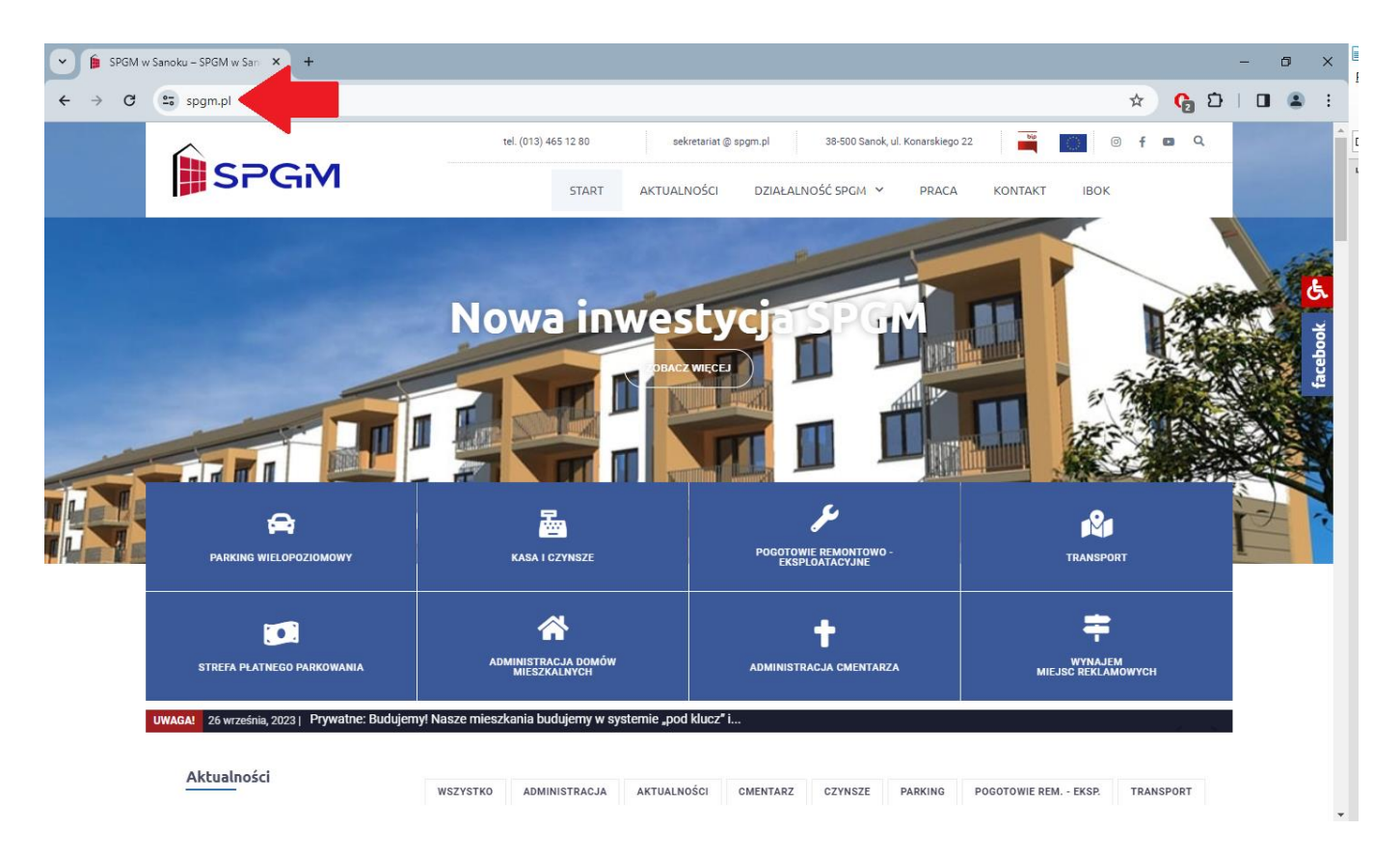

**2.** W kolejnym kroku należy kliknąć w zakładkę IBOK znajdującą się w prawym górnym rogu.

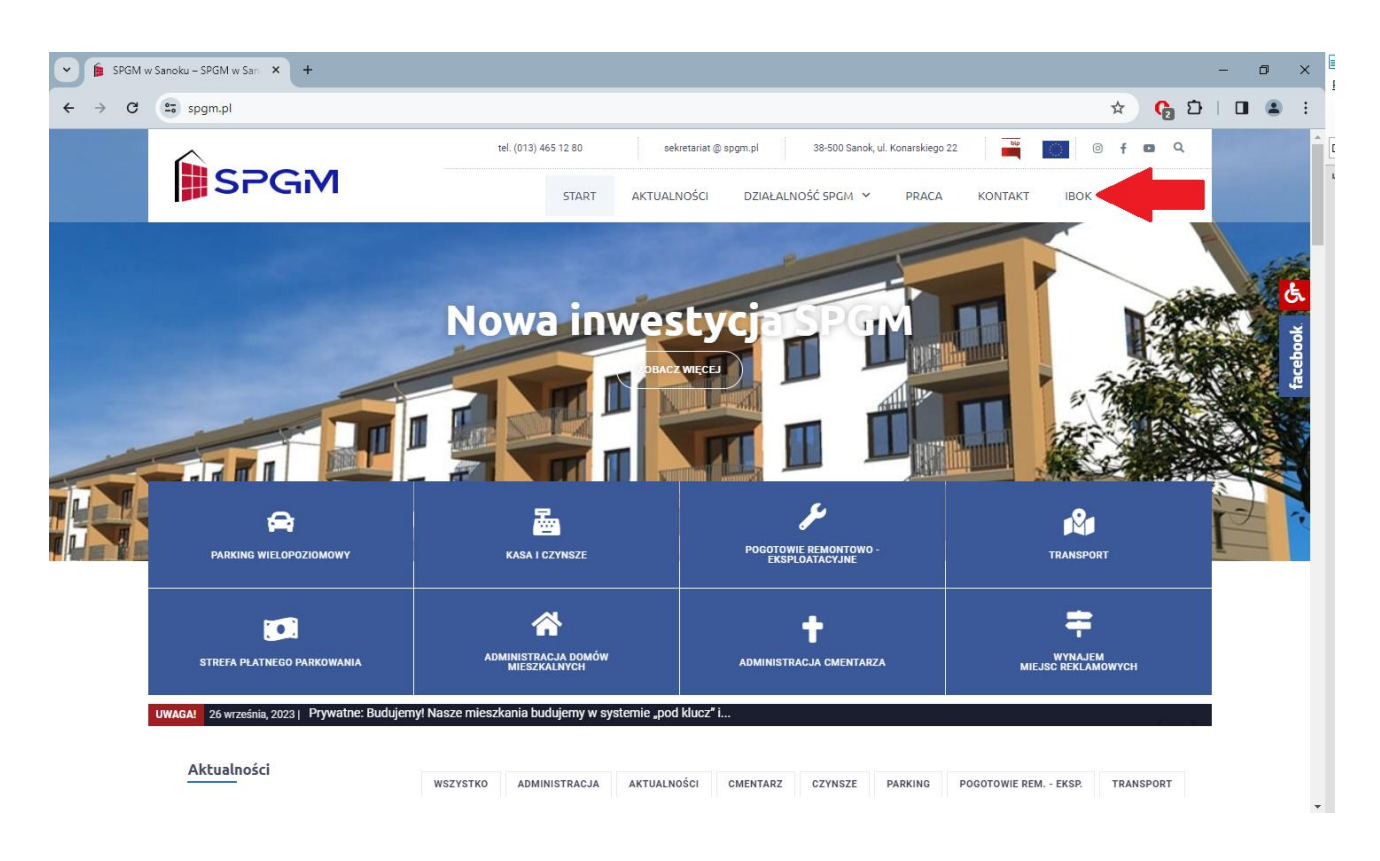

**3.** Po kliknięciu w zakładkę IBOK należy się zarejestrować klikając w REJESTRACJA znajdującą się pod przyciskiem "zaloguj się" lub w prawym górnym rogu.

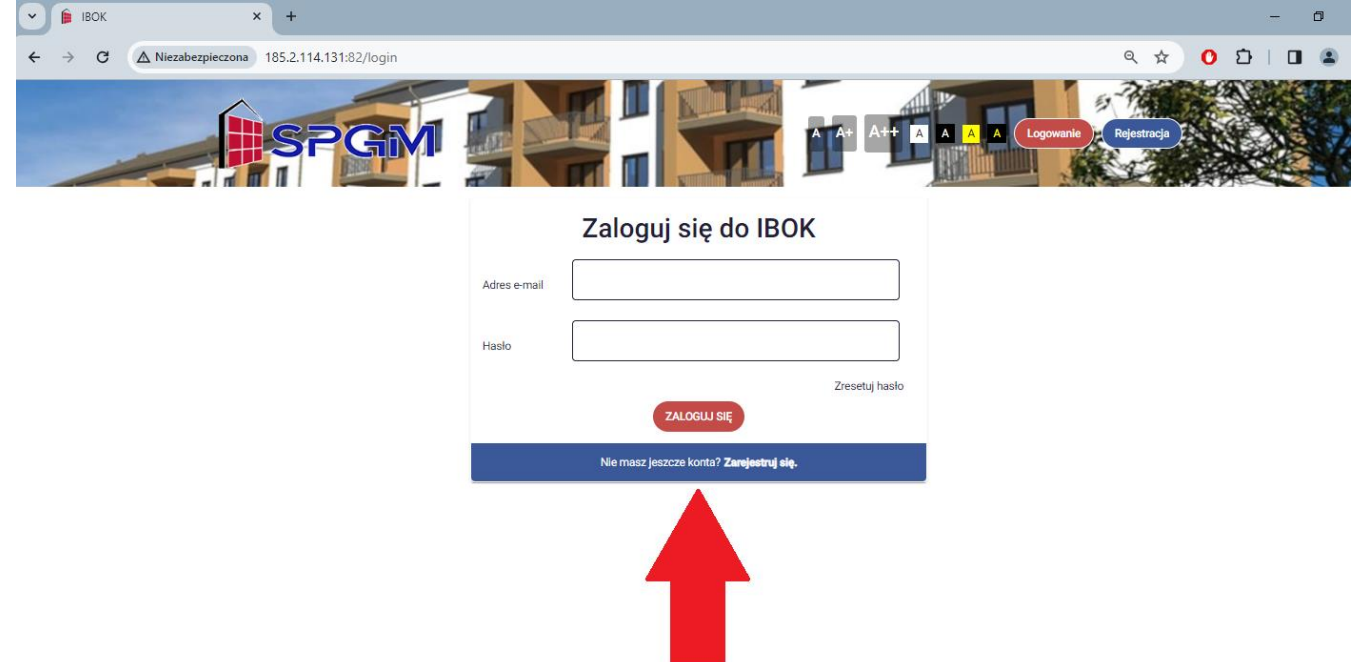

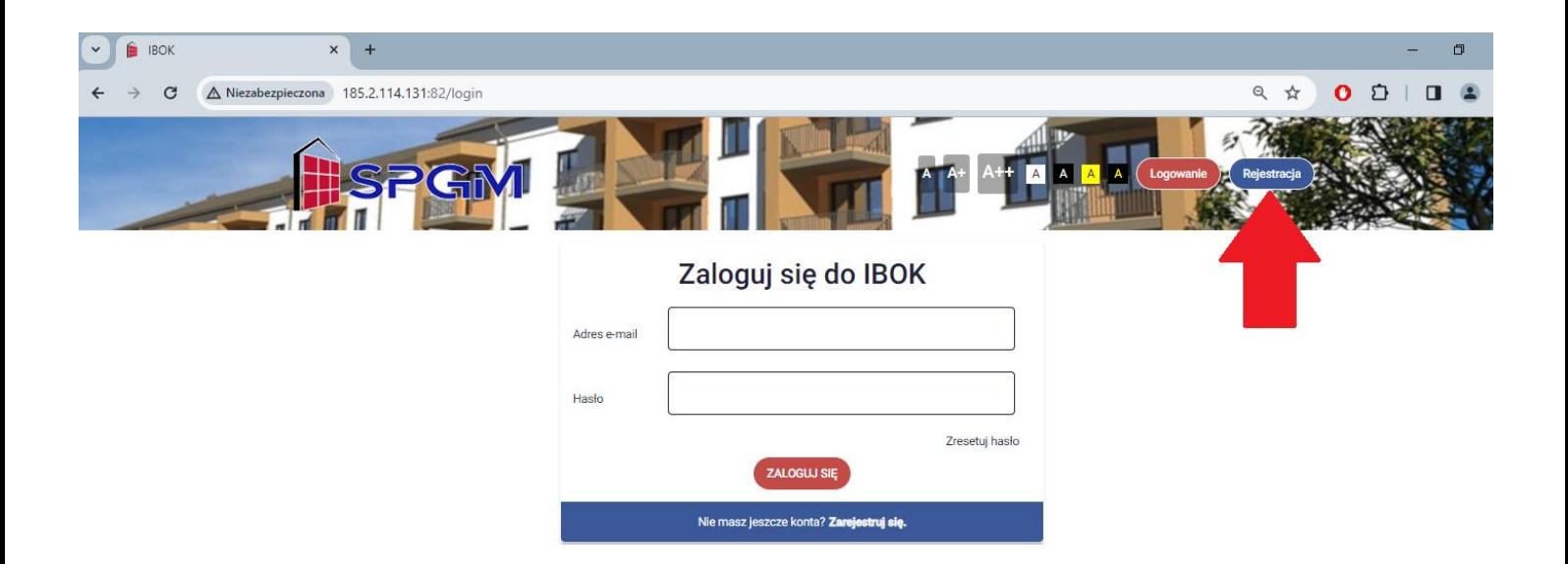

**4.** Kolejnym krokiem jest wypełnienie swoich danych oraz zaakceptowanie regulaminu.

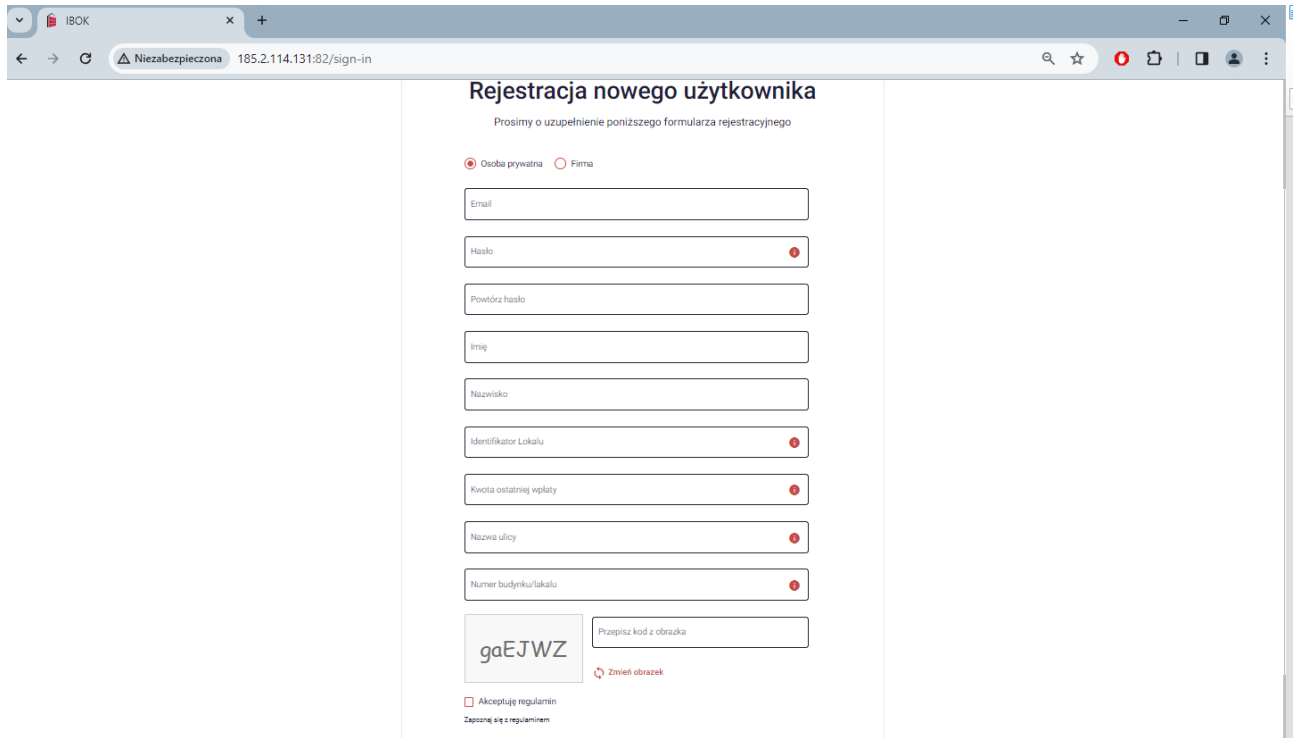

**5.** W pierwszym okienku należy wpisać swój adres EMAIL.

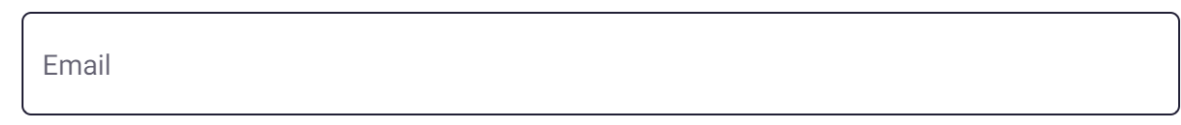

**6.** W drugim okienku należy wpisać HASŁO które musi posiadać min. 8 znaków w tym jedną wielką literę, jedną małą literę oraz cyfrę i znak specjalny. **Znaki specjalne:**  $\left|\n\begin{array}{c}\n\text{\#\$}\% \land \text{\&a*}\n\end{array}\n\right|\n\left|\n\begin{array}{c}\n\text{\#\$}\% \end{array}\n\right|\n\left|\n\begin{array}{c}\n\text{\#\$}\% \end{array}\n\right|\n\left|\n\begin{array}{c}\n\text{\#\$}\% \end{array}\n\right|\n\left|\n\begin{array}{c}\n\text{\#\$}\% \end{array}\n\right|\n\left|\n\begin{array}{c}\n\text{\#\$}\% \end{array}\n\right|\n\left|\n\begin{array}{c}\n\text{\#\$}\$ 

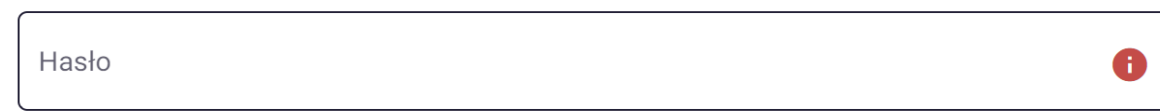

**7.** W trzecim okienku trzeba powtórzyć HASŁO (wpisać drugi raz takie samo hasło) jak w poprzednim okienku.

Powtórz hasło

**8.** W czwartym okienku należy wpisać swoje IMIĘ.

Imie

**9.** W piątym okienku należy wpisać swoje NAZWISKO.

Nazwisko

**10.** W szóstym okienku należy wpisać IDENTYFIKATOR lokalu który znajduje się na każdym aneksie (przykładowy identyfikator możecie Państwo zobaczyć na zdjęciu poniżej).

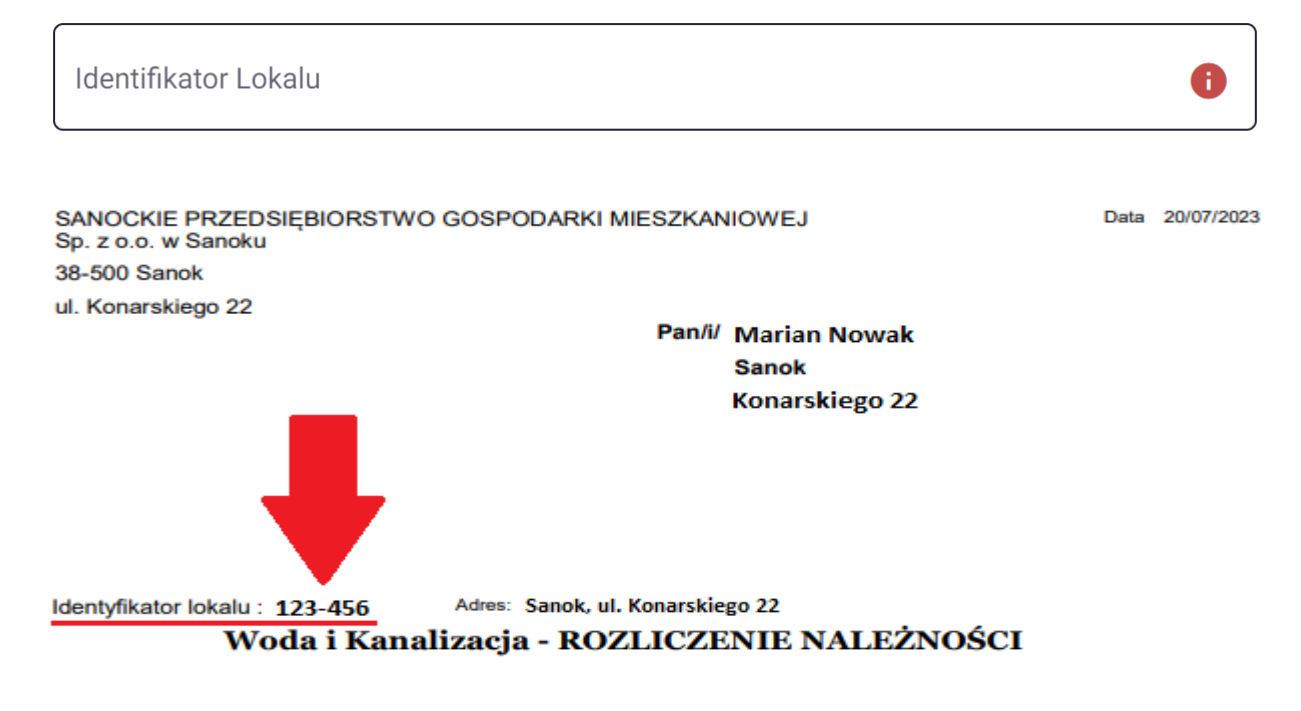

**11.** W siódmym okienku należy wpisać KWOTĘ OSTATNIEJ WPŁATY za czynsz/media która została wysłana na konto SPGM.

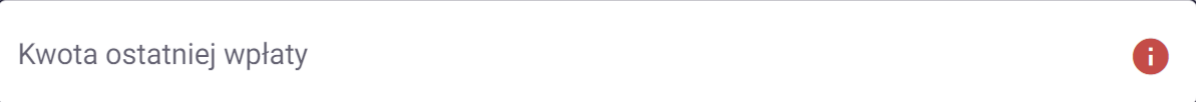

**12.** W ósmym okienku należy wpisać nazwę ulicy na której znajduje się mieszkanie/lokal.

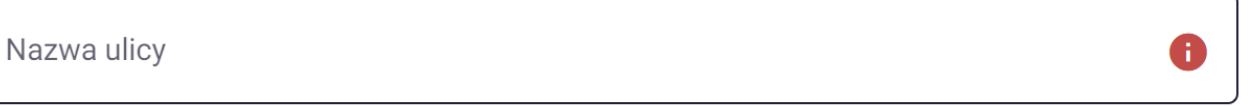

**13.** W dziewiątym okienku należy wpisać numer budynku/lokalu (np. 10/12)

Numer budynku/lokalu A

**14.** W dziesiątym okienku należy przepisać kod z obrazka oraz zaakceptować regulamin klikając w czerwony kwadracik.

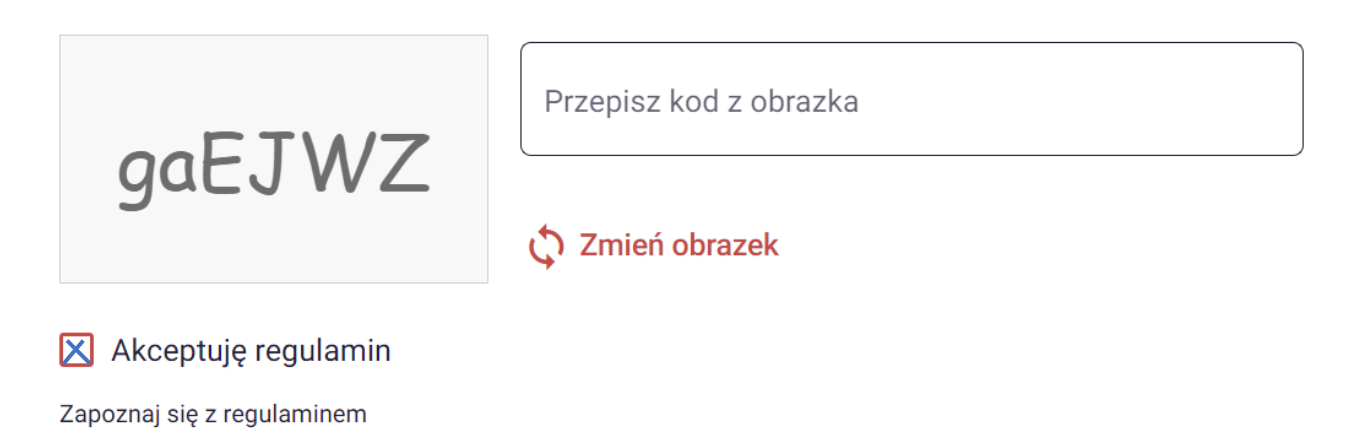

**15**. Kolejnym krokiem jest upewnienie się, że wszystkie dane zostały wypełnione prawidłowo i kliknięcie w ZAREJESTRUJ SIĘ.

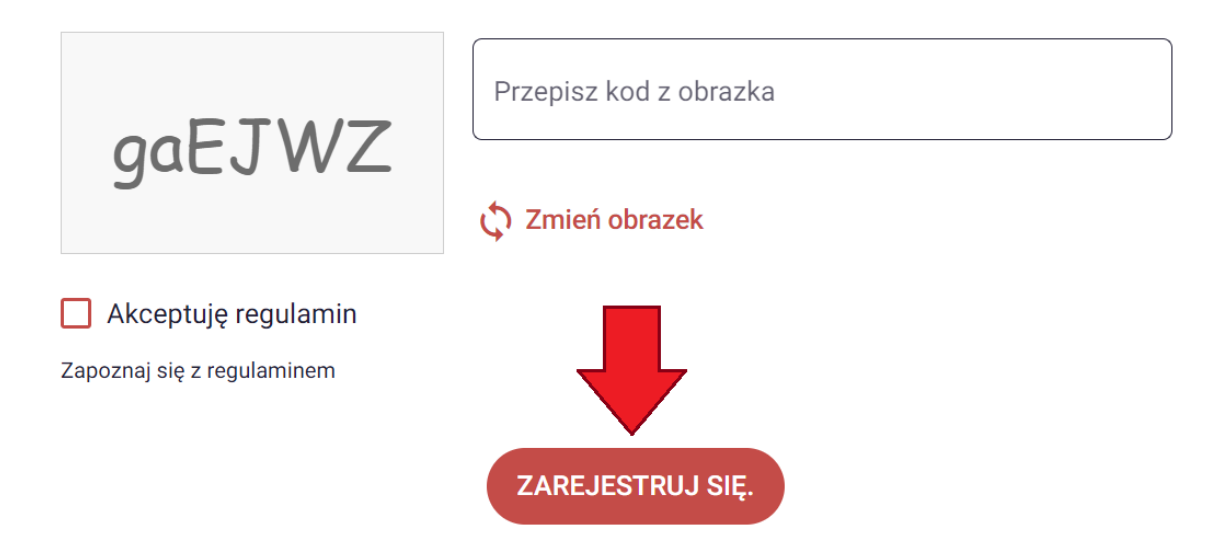

**16.** Po rejestracji należy zalogować się na podany E-MAIL.

W dostarczonej wiadomości kliknąć w link aktywacyjny.

Od teraz można logować się do swojego IBOK'A.